## 「すぐーる」欠席・遅刻・早退の連絡機能の使い方について

三重県立松阪あゆみ特別支援学校

## 重要

- ○令和5年1月9日(火)から、これまでの電話による欠席・遅刻・早退連絡に加え新 たな連絡ツール「すぐーる」による欠席・遅刻・早退連絡をスタートします。 ○電話による欠席・遅刻・早退連絡方法につきましては、これまでと同様です。 〇新たな連絡ツール「すぐーる」による欠席・遅刻・早退連絡方法につきましては、以 下の内容をご参照ください。
- 1 「すぐーる」による欠席・遅刻・早退連絡をする前に
	- (1) 「すぐーる」による欠席・遅刻・早退連絡は、必ず当日8時20分までにお願いし ます。
	- (2) 次の場合につきましては、電話で連絡してください。 (8時30分以降) ア、当日8時20分以降に欠席・遅刻・早退を連絡する場合 イ、欠席・遅刻・早退以外の内容を連絡する場合 ウ、緊急の用件を連絡する場合
	- (3) 「すぐーる」による欠席・遅刻・早退連絡につきましては、内容確認のため本校か ら保護者様へ連絡する場合があります。
- 2 「すぐーる」による欠席・遅刻・早退連絡の手順
	- 手順1 アプリ(右図)をタップして起動してください。
	- 手順2 ホームの「松阪あゆみ特別支援学校 学校連絡] をタップしてください。
	- 手順3「欠席・遅刻・早退連絡]をタップしてくだ

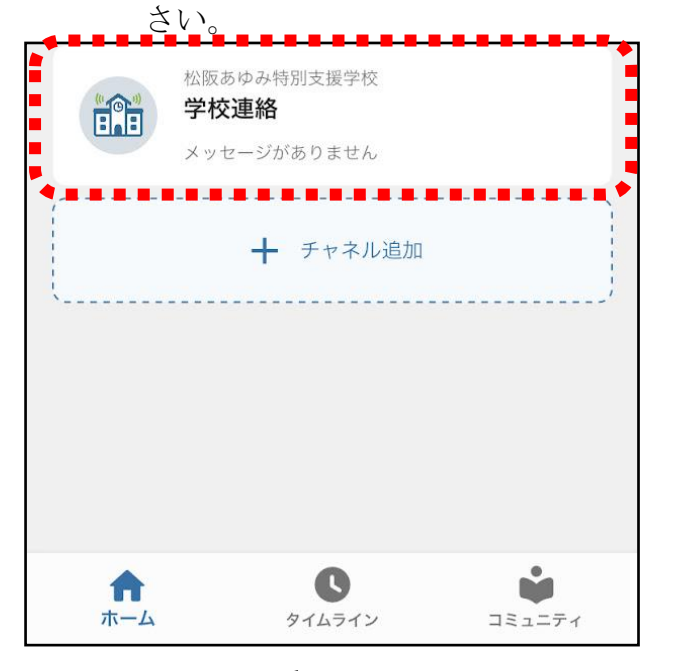

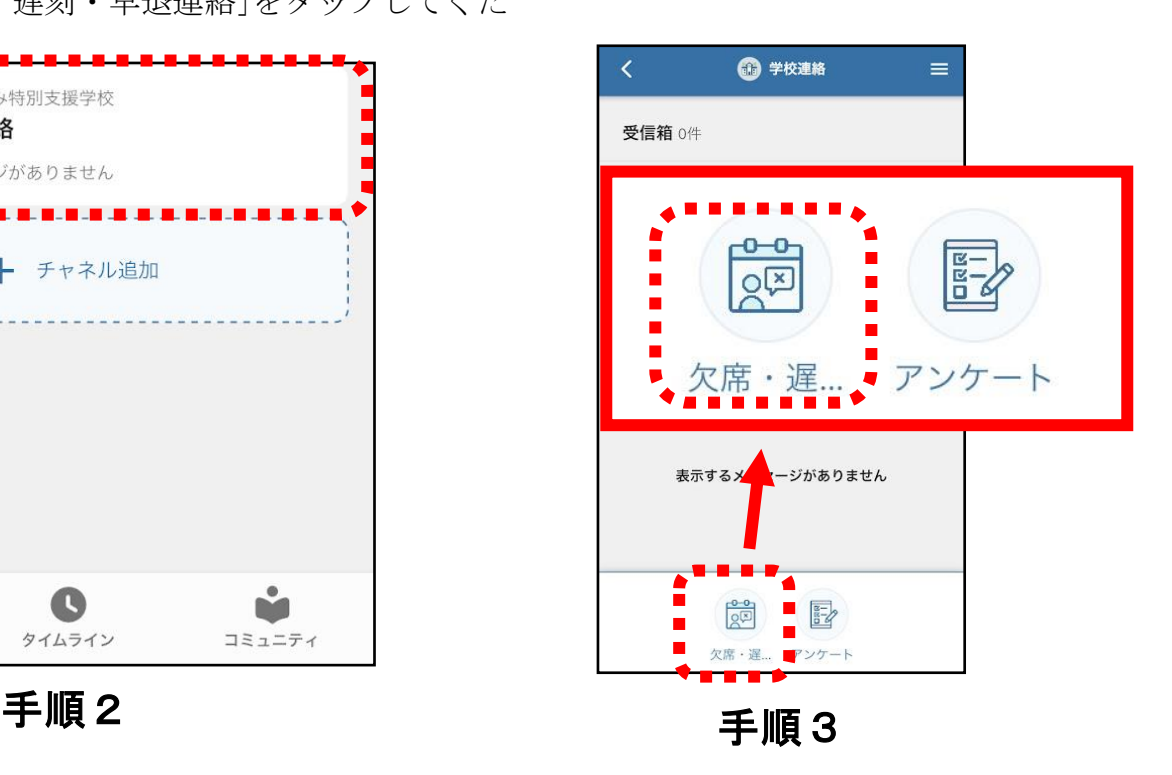

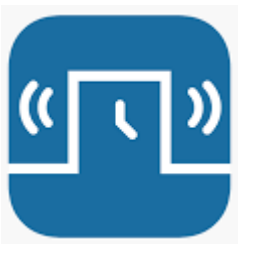

- 手順4 お子さんを2人以上登録している場合、 [○]をタップすると、お子さんを選択する 画面 が表示されます。該当するお子さん を選択してください。
- 手順5「日付]をタップし、該当する日を選択して ください。
- 手順6 [欠席種別を選択]をタップし、[病欠] [都合欠][遅刻][早退]の中から該当 するものを選択してください。

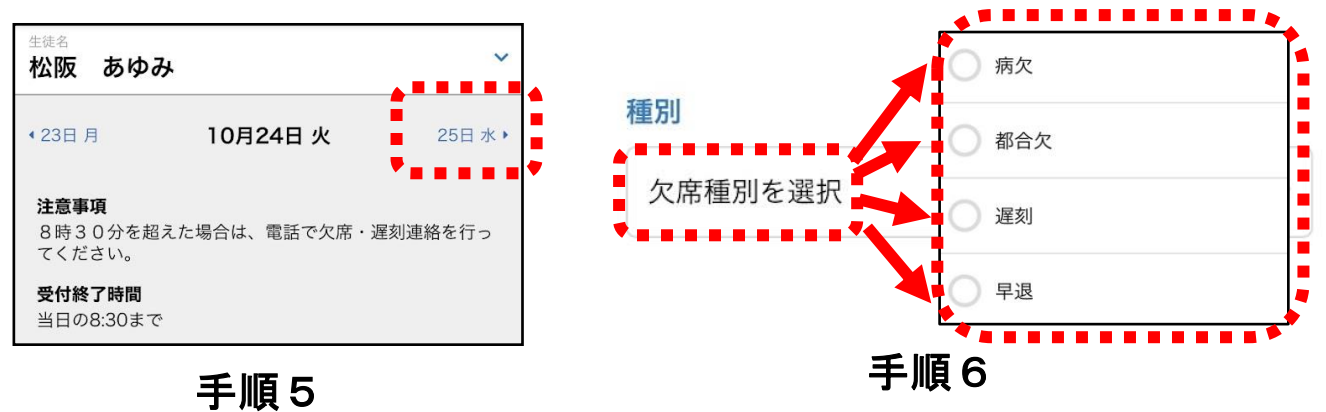

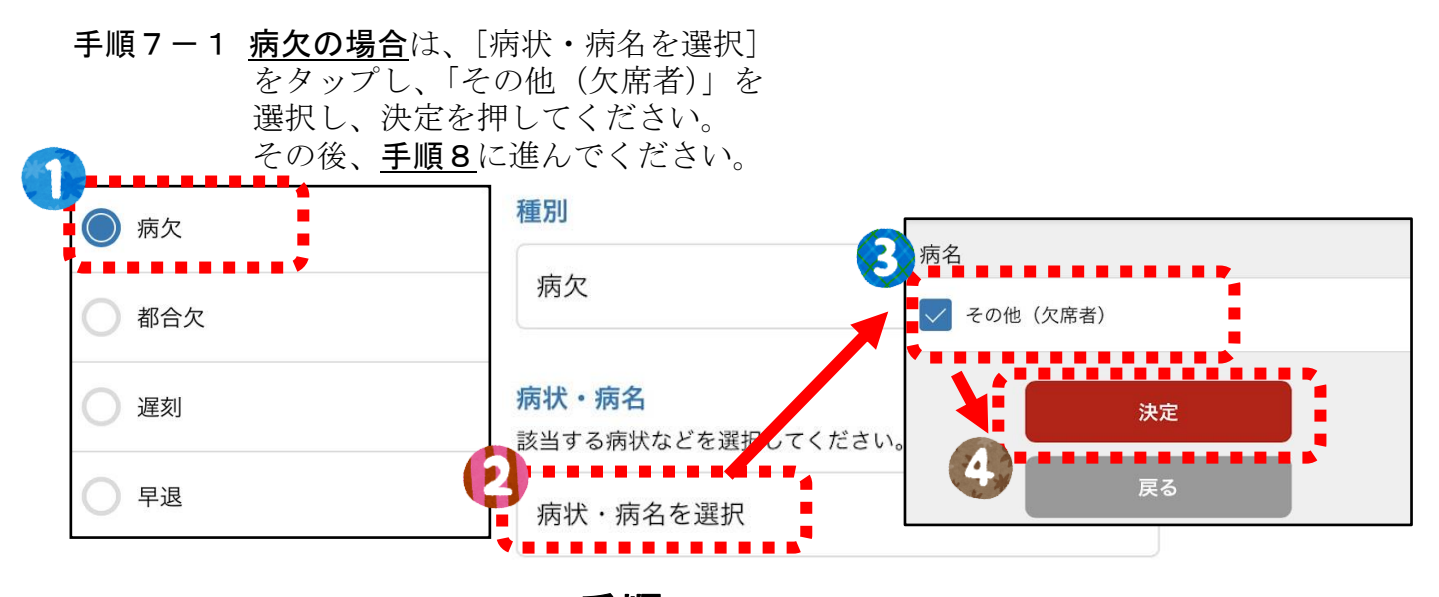

- 手順 7 1
- 手順7-2 都合欠の場合は、そのまま、 手順8に進んでください。

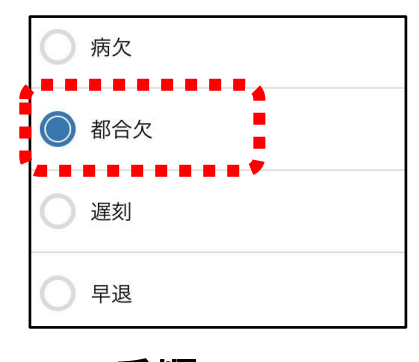

手順 4

選択

生徒を選択

あゆみ

松阪 あゆた

松阪

キャンセル

∩

## 手順7-2

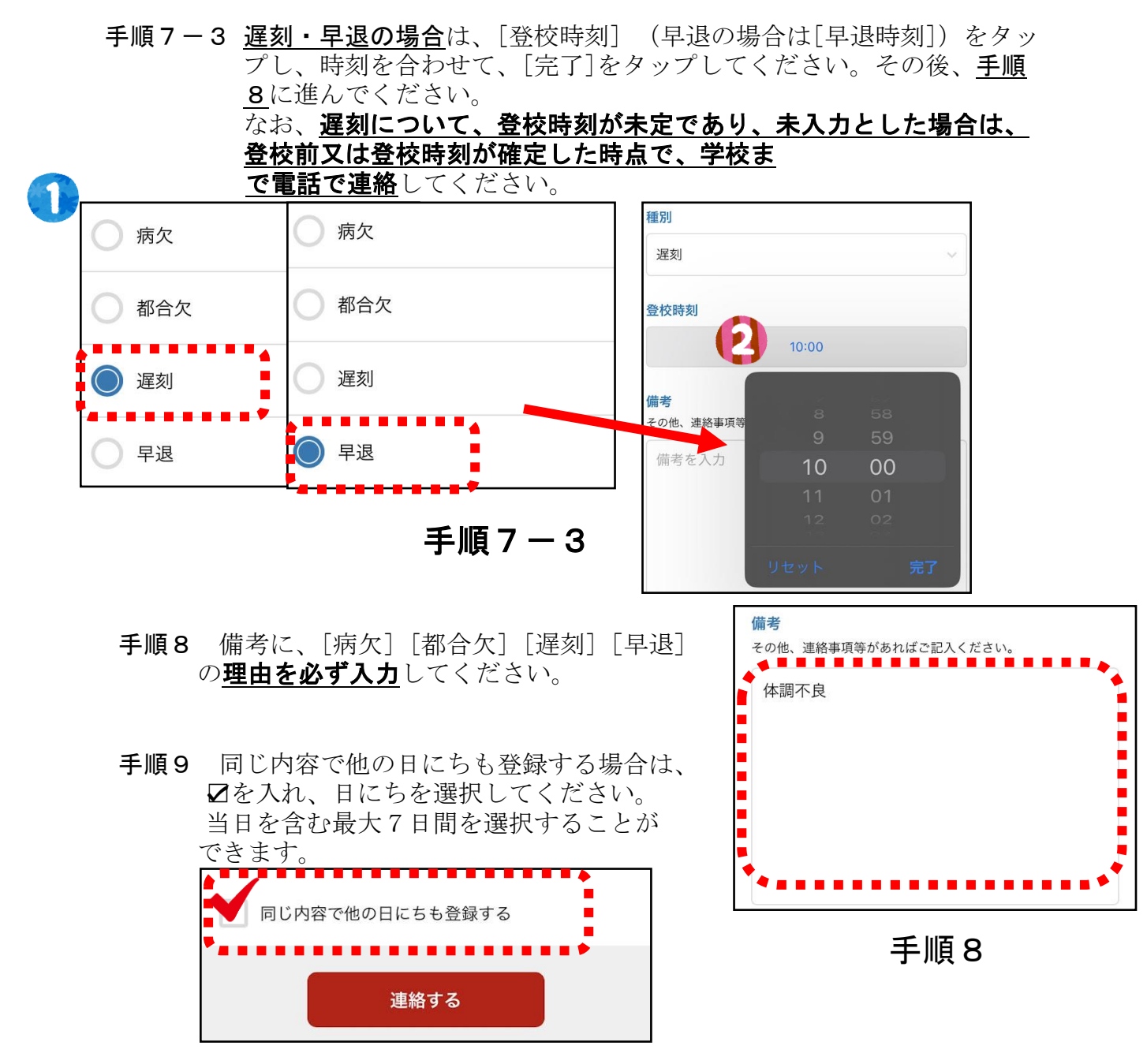

手順9

手順10 [連絡する]をタップし、確認画面で[送信]をタップしてください。

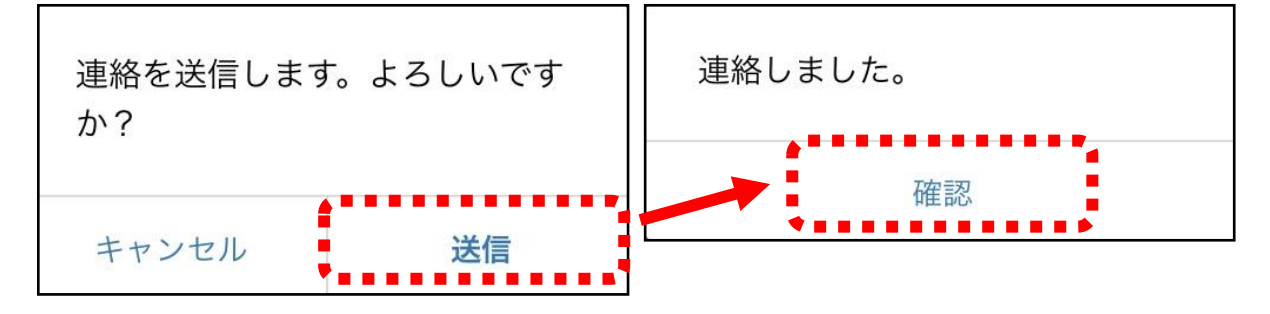

## ※「すぐーる」の連絡機能の使い方は、松阪あゆみ特別支援学校学校のホームページ でもご覧になれます。